# Procedimento de substituição do chassi do Nexus 7000 Ī

# **Contents**

**Introduction Prerequisites Requirements** Componentes Utilizados Substitua um switch Cisco Nexus 7000 Series Antes de Começar Janela de substituição do chassi Opção 1. Abordagem em fases Opção 2. Substituição direta Como verificar se o bit do adesivo do vPC está definido corretamente

# **Introduction**

Este documento descreve as etapas necessárias para executar uma substituição de chassi em um ambiente de Virtual Port Channel (vPC). Esse cenário ocorre devido a falha de hardware ou limitações de suporte a recursos/hardware.

# **Prerequisites**

### **Requirements**

A Cisco recomenda que você tenha conhecimento destes tópicos:

- CLI do sistema operacional Nexus
- regras de vPC

### Componentes Utilizados

As informações neste documento são baseadas nestas versões de software e hardware:

- Supervisor 1 versão 5.2(3a) ou posterior
- Supervisor 2 versão 6.x ou posterior

The information in this document was created from the devices in a specific lab environment. All of the devices used in this document started with a cleared (default) configuration. If your network is live, make sure that you understand the potential impact of any command.

# Substitua um switch Cisco Nexus 7000 Series

Ao substituir um switch Cisco Nexus 7000 Series, você deve executar este procedimento para

garantir que haja uma interrupção mínima ou nenhuma. Esta imagem ilustra como substituir o chassi.

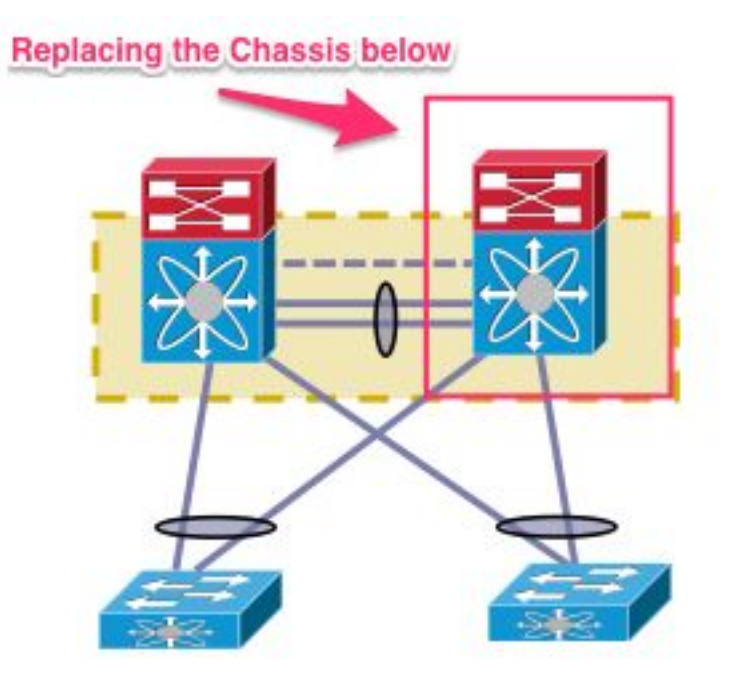

### Antes de Começar

- 1. Depois que a RMA (Return Material Authorization, Autorização de devolução de material) para o chassi de substituição for criada, certifique-se de que um caso seja aberto com a equipe de licenciamento para que a licença seja hospedada novamente no novo chassi. A equipe de Licenciamento pode gerar um novo arquivo de licença para o chassi de substituição. A geração do novo arquivo de licença não invalida a licença atual no chassi. Mantenha o e-mail com a chave de licença.
- 2. Salve a configuração atual de todos os VDCs (Virtual Device Context).
- Faça backup da configuração atual de todos os VDCs no flash de inicialização e em um 3. servidor FTP/FTP seguro (SFTP)/TFTP.
- 4. Identifique se todos os dispositivos estão conectados por portas órfãs no Nexus 7000 de destino. A perda de conectividade ocorre caso o ambiente seja suportado pelas portas órfãs que não têm um link redundante de volta à rede.

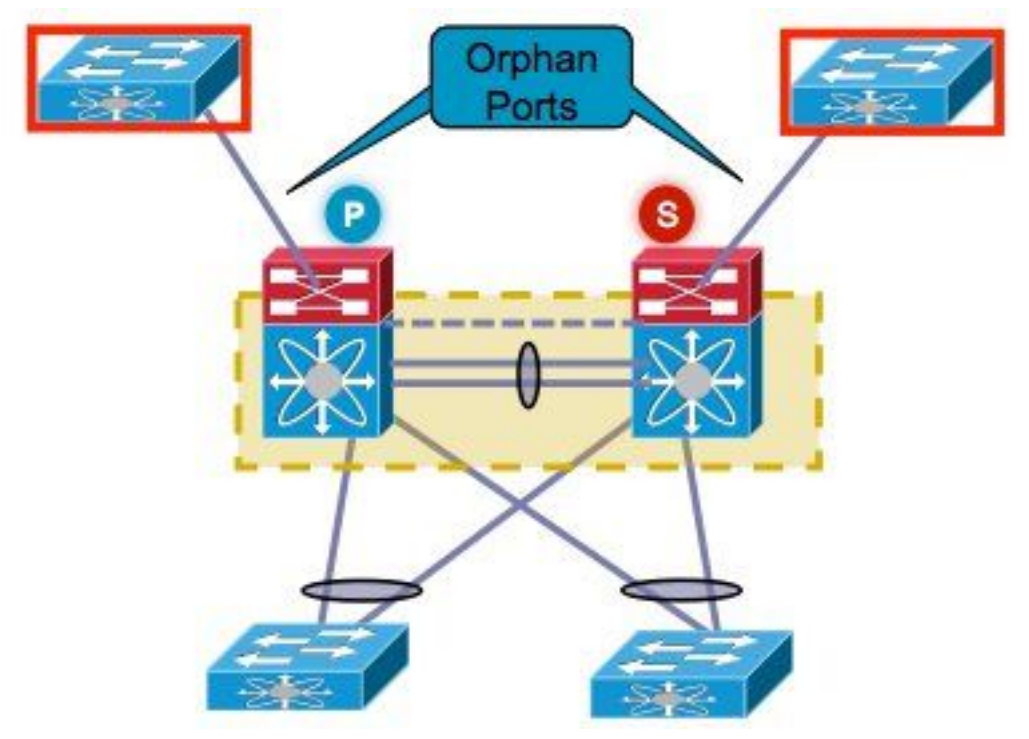

- 5. Planeje o failover de qualquer firewall/balanceador de carga ativo/dispositivos semelhantes que estejam atualmente no Nexus 7000 de destino para o outro Nexus 7000.
- 6. Colete a saída do comando mostrada nessa lista a partir dos Nexus 7000s (exceto para a verificação pós-implementação). Isso também deve ser concluído por VDC. show versionshow moduleshow inventárioshow vPCshow vPC roleshow port-channel summaryshow span sumshow vlan sumshow running-configshow ip int brief vrf allshow int statusshow cdp neishow trunkpings em servidores específicos para confirmar sua acessibilidade ou usar a ferramenta NMS (Network Management Systems, sistemas de gerenciamento de rede) apropriadaconforme o ambiente de cada cliente, as saídas de comando adicionais devem ser capturadas

### Janela de substituição do chassi

Há duas maneiras de executar a substituição do chassi. A opção 1 documenta uma abordagem mais controlada que oferece ao cliente a capacidade de executar as etapas em fases, mas leva mais tempo. Uma segunda opção também está disponível. Ambas as opções listadas são independentes da função vPC.

#### Opção 1. Abordagem em fases

- 1. Desligue todos os links vPC no chassi que são substituídos. Isso se aplica ao VDC no qual o vPC está configurado.
- 2. Desligue todos os links físicos da Camada 3.
- 3. Desligue todas as portas órfãs.
- 4. Desligue o link Peer Keep Alive (PKA).
- 5. Desligue o link do peer. Independentemente da função do vPC, o outro lado mantém o link do vPC ativo, já que essas etapas levam a um cenário ativo duplo.
- 6. Confirme se não há problema de conectividade.

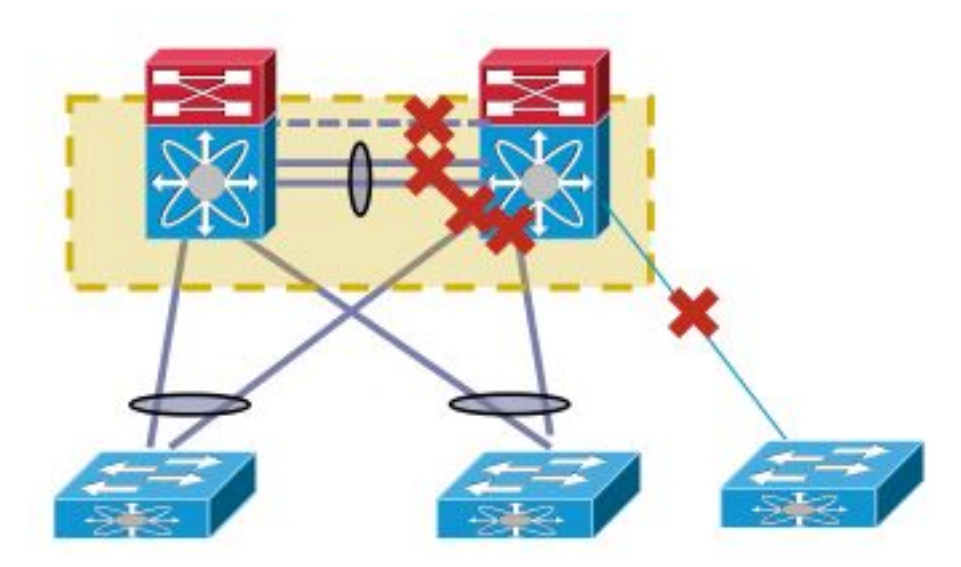

Conclua estes passos para substituir o switch:

- 1. Desligue o Nexus 7000 de destino.
- 2. Desconecte os cabos dos módulos.
- 3. Instale o novo switch.
- 4. Instale os supervisores e os módulos.
- 5. Ligue o switch.
- 6. Verifique se o supervisor vem com a versão NX-OS correta.

Conclua estes passos para instalar a licença:

- 1. Instale a licença para o chassi, obtida na etapa 1 da seção "Antes de começar".
- 2. Copie a configuração do flash de inicialização para a configuração atual.
- 3. Verifique se a configuração é consistente com o backup.

Traga o switch de volta para a produção. É importante verificar a função do LACP e o bit sticky antes de ativar as interfaces. A próxima seção passa pelas etapas.

#### Verificação de Função LACP

Quando o link de peer surge entre dois pares vPC, além das funções de vPC, as funções permanentes do LACP também são decididas (um peer se torna o Master, enquanto o outro se torna o Slave).

Uma eleição de função do LACP ocorrerá se ambos os colegas tiverem a mesma função (mestre ou escravo). O sistema com o endereço MAC mais baixo vence como mestre e essa eleição não é regida pela configuração de prioridade de função do vPC.

Uma reeleição faz com que os canais de porta do vPC LACP sejam reinicializados, o que leva a uma possível interrupção de tráfego.

Insira estes comandos para verificar a função do LACP:

**show system internal vpcm info all | i "LACP Role" show system internal vpcm info all | i "LACP Per"** Recomendação

Antes de apresentar um dispositivo vPC já isolado de volta à produção, marque as funções de LACP em ambas as caixas. Se tiver a mesma função, desative a recuperação automática sem recuperação automática no domínio vPC em ambos os pares e recarregue o dispositivo isolado. Após o recarregamento, o dispositivo isolado vem com a função LACP "nenhum estabelecido" e pode ser introduzido no vPC sem a reeleição da função LACP.

#### Verificação de Bit Sticky

Verifique se o bit sticky está definido como false (falso).

- 1. Digite o comando show sys internal vpcm info all | i stick para verificar se o bit sticky está definido como false.
- 2. Se o bit sticky estiver definido como false (falso), continue na etapa 5. Se o bit sticky estiver definido como verdadeiro, reconfigure a prioridade da função vPC. Isso significa reaplicar a configuração original para a prioridade da função. Se a prioridade da função for padrão, reaplique o padrão. Neste exemplo, a prioridade da função é 2000 e o mesmo valor é reaplicado.

```
vpc domain 30
role priority 2000
```
Note: Esta etapa redefine o bit sticky de verdadeiro para falso.

- 3. Digite o **comando show sys internal vpcm info all | i stick** para determinar se o bit sticky está definido como false.
- 4. Se o bit sticky ainda for verdadeiro, recarregue o VDC ou o chassi.
- 5. Se a parte adesiva for falsa, ative o PKA e o Peer Link (PL).

Saída de exemplo:

N7K# **show system internal vpcm info all | i i sticky** Sticky Master: FALSE

#### Exiba as interfaces físicas

- 1. Ligue o PKA.
- 2. Exiba o PL do vPC.
- 3. Confirme se a função vPC está estabelecida corretamente.
- 4. Ative os links vPC um por um, não desligando a interface.
- 5. Traga as portas órfãs.
- 6. Exiba as interfaces físicas da Camada 3.

Após concluir as etapas, verifique se não há problemas de conectividade.

Faça um instantâneo das mesmas saídas obtidas anteriormente e compare para validação.

- show version
- show module
- show inventário
- show vPC
- $\cdot$  show vPC role
- show port-channel summary
- show span sum
- show vlan sum
- show running-config
- show ip int brief vrf all
- show int status
- show cdp nei
- show trunk
- pings em servidores específicos para confirmar sua acessibilidade ou usar a ferramenta NMS apropriada
- conforme o ambiente de cada cliente, as saídas de comando adicionais devem ser capturadas

#### Opção 2. Substituição direta

A diferença entre a substituição direta e a abordagem em fases é que a abordagem de desligar os links individuais não é usada em substituição direta.

- 1. Desligue o Nexus 7000 de destino.
- 2. Desconecte os cabos dos módulos.
- 3. Instale o novo switch.
- 4. Instale os supervisores e os módulos.
- 5. Ligue o switch.
- 6. Verifique se o supervisor vem com a versão NX-OS correta.

Conclua estes passos para instalar a licença:

- 1. Instale a licença para o chassi. Isso foi obtido na etapa 1 da seção "Antes de começar".
- 2. Copie a configuração do flash de inicialização para a configuração atual.
- 3. Verifique se a configuração é consistente com o backup.

Conclua estes passos para colocar o switch de volta na produção:

- 1. Desligue o Nexus 7000 novamente. Conecte todos os links novamente no Nexus 7000.
- 2. Ligue-o novamente. O vPC volta a funcionar depois que o estado inicial é estabelecido.
- 3. Faça um snapshot dos comandos para compará-los após a substituição.

Isso é semelhante a uma reinicialização do Nexus 7000, na qual o Nexus 7000 deve se recuperar sem problemas.

As duas abordagens apresentadas têm as suas vantagens e desvantagens. A opção 1 dá mais controle à custa de uma janela de alteração mais longa. Não há recomendação sobre qual abordagem é a melhor, pois depende do tipo de rede e do tipo de aplicativo hospedado.

### Como verificar se o bit do adesivo do vPC está definido corretamente

Esta seção explica como garantir que o bit sticky do vPC esteja definido corretamente para evitar uma possível interrupção quando um switch isolado estiver integrado na dobra do vPC.

Conclua estes passos antes de falar sobre o PKA e o PL:

- 1. Digite o comando show sys internal vpcm info all | i stick para verificar se o bit sticky está definido como false.
- 2. Se o bit sticky estiver definido como false (falso), continue na etapa 5. Se o bit sticky estiver definido como verdadeiro, reconfigure a prioridade da função vPC. Isso significa reaplicar a configuração original para a prioridade da função. Se a prioridade da função for padrão, reaplique o padrão. Neste exemplo, a prioridade da função é 2000 e o mesmo valor é reaplicado.

Note: Esta etapa redefine o bit sticky de verdadeiro para falso.

- 3. Digite o **comando show sys internal vpcm info all | i stick** para determinar se o bit sticky está definido como false.
- 4. Se o bit sticky ainda for verdadeiro, recarregue o VDC ou o chassi.
- 5. Se o pedaço pegajoso for falso, levante o PKA e o PL.